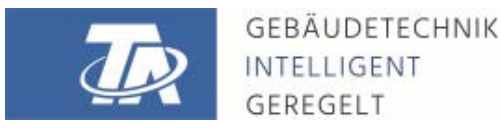

ta.co.at

# CMI-S CONTROL AND MONITORING INTERFACE Versione armadio elettrico

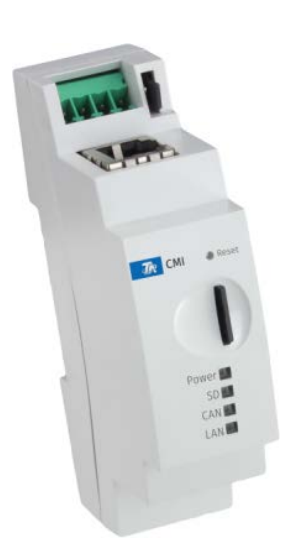

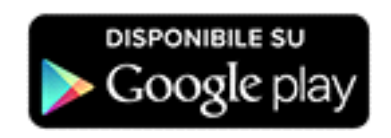

# <span id="page-0-0"></span>Guida rapida: Montaggio e collegamento Messa in funzione

#### Sommario

[Manual versione 1.00](#page-0-0)

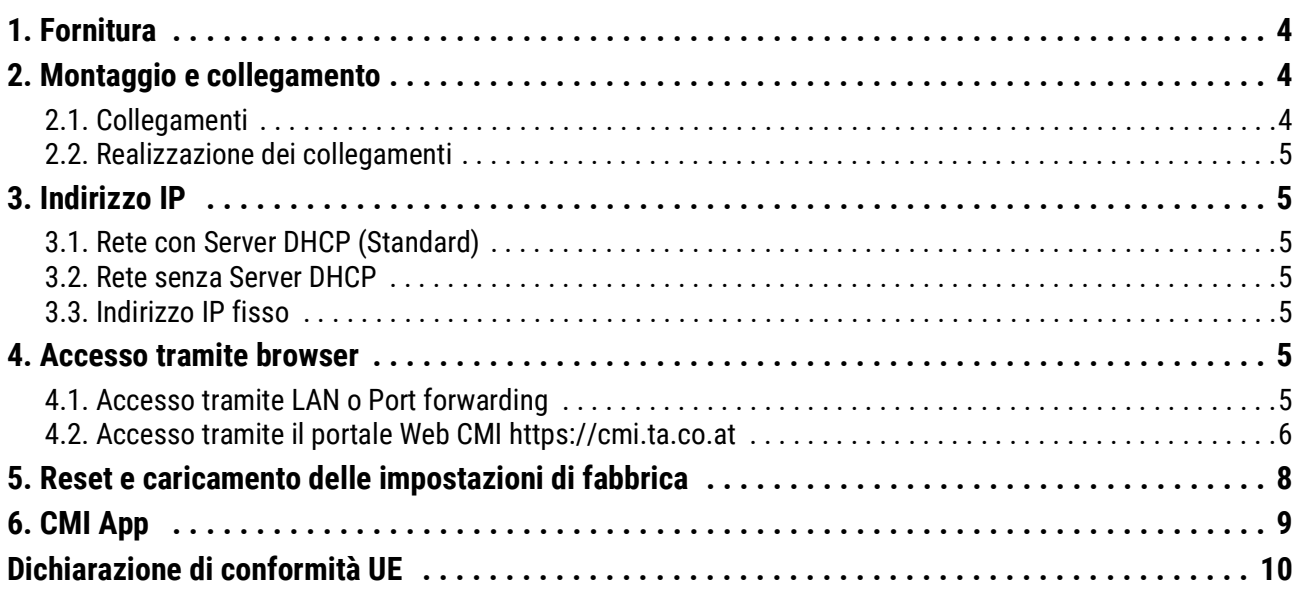

#### **Nota sulla compatibilità UVR1611**

Per potere disporre di tutte le funzioni, la versione del sistema operativo del regolatore deve essere A3.25 o successiva.

## <span id="page-3-0"></span>1. Fornitura

La fornitura dell'apparecchio comprende i seguenti elementi:

- 1 pz. Control and Monitoring Interface CMI-S
- 1 pz. Scheda Micro SD
- 1 pz. Spina a 4 poli per il CAN-Bus
- 1 pz. Guida rapida

# <span id="page-3-1"></span>2. Montaggio e collegamento

Il C.M.I può essere montata su un binario cappellotto superiore TS35 secondo la norma EN 50022. **Misure:**

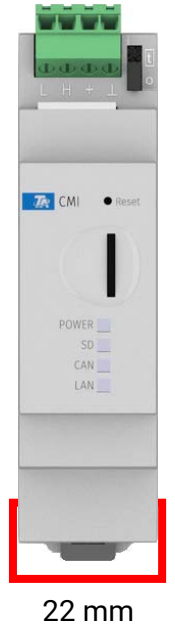

# <span id="page-3-2"></span>**2.1. Collegamenti**

I collegamenti sono contrassegnati e non devono essere invertiti.

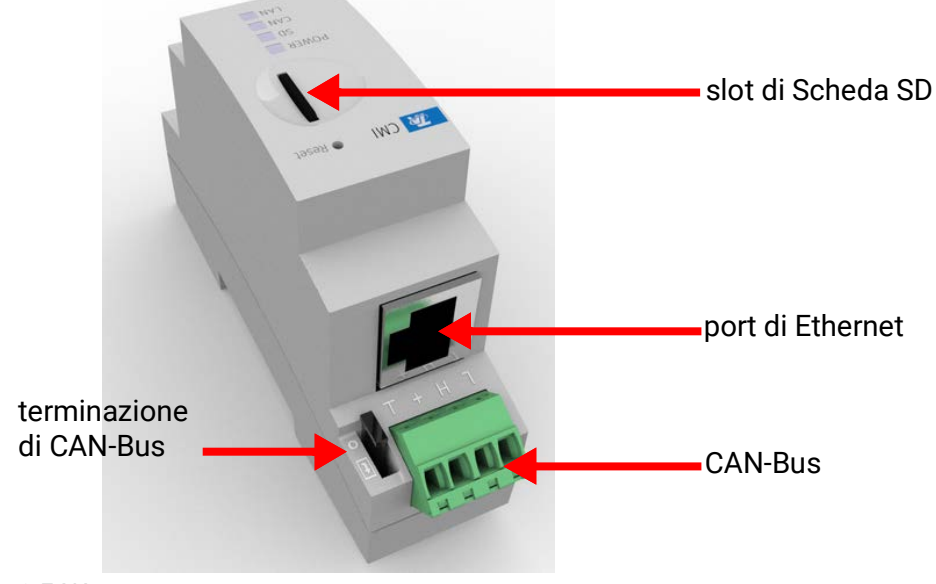

Potenza assorbita: tip 1,5 W

# <span id="page-4-0"></span>**2.2. Realizzazione dei collegamenti**

I collegamenti devono essere realizzati nella seguente successione

- 1. Collegamento cavo LAN
- 2. Collegamento cavo CAN-Bus

Die **POWER**-LED muss nun **dauerhaft grün** leuchten.

## <span id="page-4-1"></span>3. Indirizzo IP

Per l'accesso è necessario un indirizzo IP.

#### <span id="page-4-2"></span>**3.1. Rete con Server DHCP (Standard)**

Le impostazioni di rete vengono rilevate **automaticamente**.

#### <span id="page-4-3"></span>**3.2. Rete senza Server DHCP**

#### **Collegamento diretto CMI – Windows-PC**

Sul PC deve essere attivato DHCP. In questo modo il PC ed il CMI acquisiscono automaticamente un indirizzo IP. Questa procedura può durare più di 1 minuto.

#### <span id="page-4-4"></span>**3.3. Indirizzo IP fisso**

- 1. Creazione di un **file di testo** con nome **fix\_ip.txt** mit dell'indirizzo IP desiderato con la codifica UTF-8 nella directory root della scheda SD. Il contenuto di questo file può essere composto solo da un indirizzo IP (Esempio: 192.168.0.10) ed un "Invio".
- 2. **Inserimento** della scheda SD nel CMI-S
- 3. Al prossimo avvio il CMI applica questo indirizzo IP e cancella il file txt dalla scheda SD.

Successivamente è necessario configurare localmente le impostazioni di rete (Impostazioni menu CMI/Ethernet).

L'indirizzo IP fisso può essere rimosso soltanto ripristinando le impostazioni di fabbrica. Un nuovo indirizzo IP può essere attribuito nel modo consueto.

Il **LAN**-LED a questo punto deve essere acceso **verde fisso o lampeggiante.**

# <span id="page-4-5"></span>4. Accesso tramite browser

# <span id="page-4-6"></span>**4.1. Accesso tramite LAN o Port forwarding**

- 1. Avviare il **browser**
- 2. **Immissione nel campo indirizzo** del browser: **cmi** (Impostazione di fabbrica, solo sotto Windows) o **indirizzo IP**

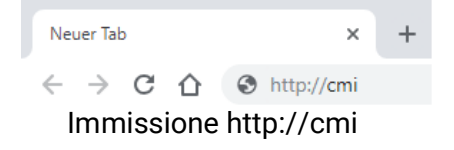

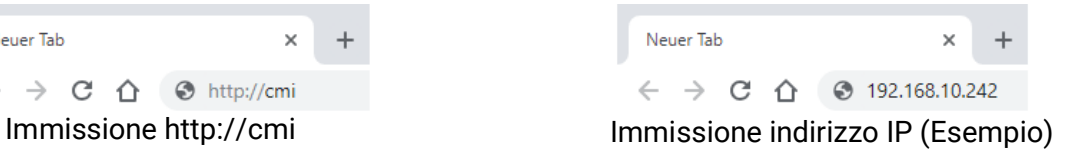

3. **Autenticazione:** Immissione nome utente e password

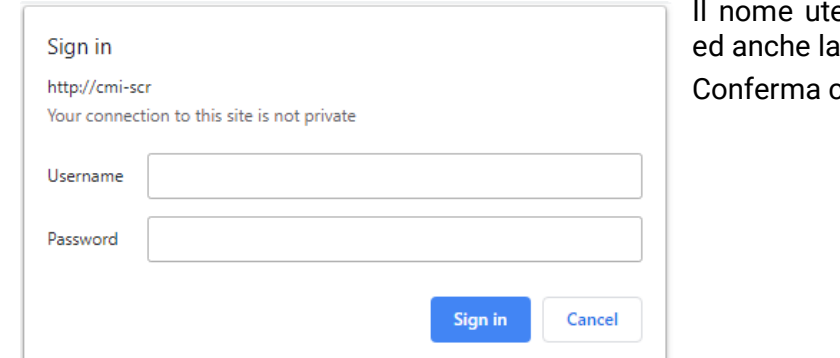

Il nome utente assegnato **di serie** è **admin** password è *admin*.  $con.$ OK".

4. A questo punto viene già visualizzato il **Menu** del CMI

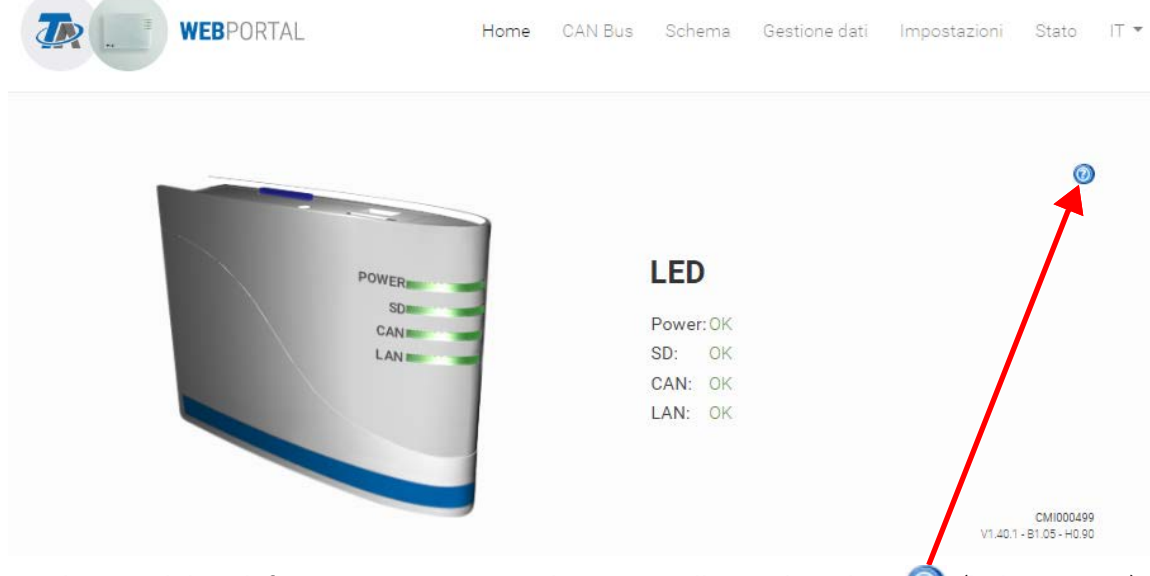

Le altre modalità di funzionamento sono descritte nella Guida online  $\bigcirc$  ([help.ta.co.at](https://cmi.ta.co.at)).

#### <span id="page-5-0"></span>**4.2. Accesso tramite il portale Web CMI <https://cmi.ta.co.at>**

Nel caso in cui si desideri un accesso tramite **Internet**, il C.M.I può essere collegato tramite il "Portale **Web CMI**". Il portale Web CMI è un server impostato da Technische Alternative.

1. Selezionare l'indirizzo <https://cmi.ta.co.at>, e fare clic su "**Login**" e "Registrare".

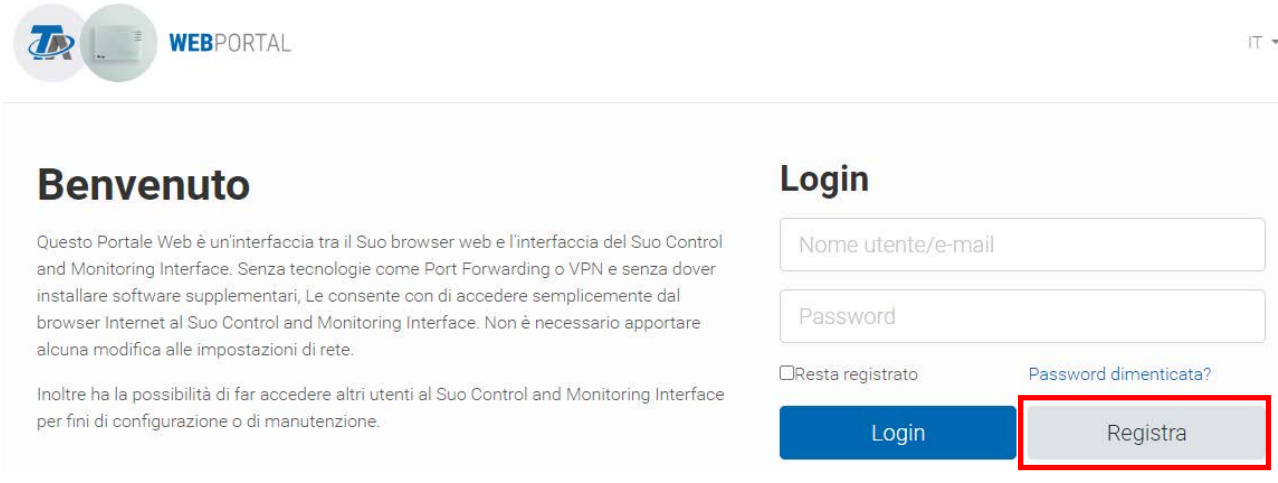

- 2. **Compilazione** del modulo di registrazione ed accettazione delle condizioni d'uso.
- 3. Al termine della registrazione viene inviata una E-Mail con il link di attivazione all'indirizzo Mail della registrazione. Questa procedura può durare fino a 30 minuti.

4. Dopo aver fatto clic sul link, viene visualizzata la pagina iniziale del portale Web.

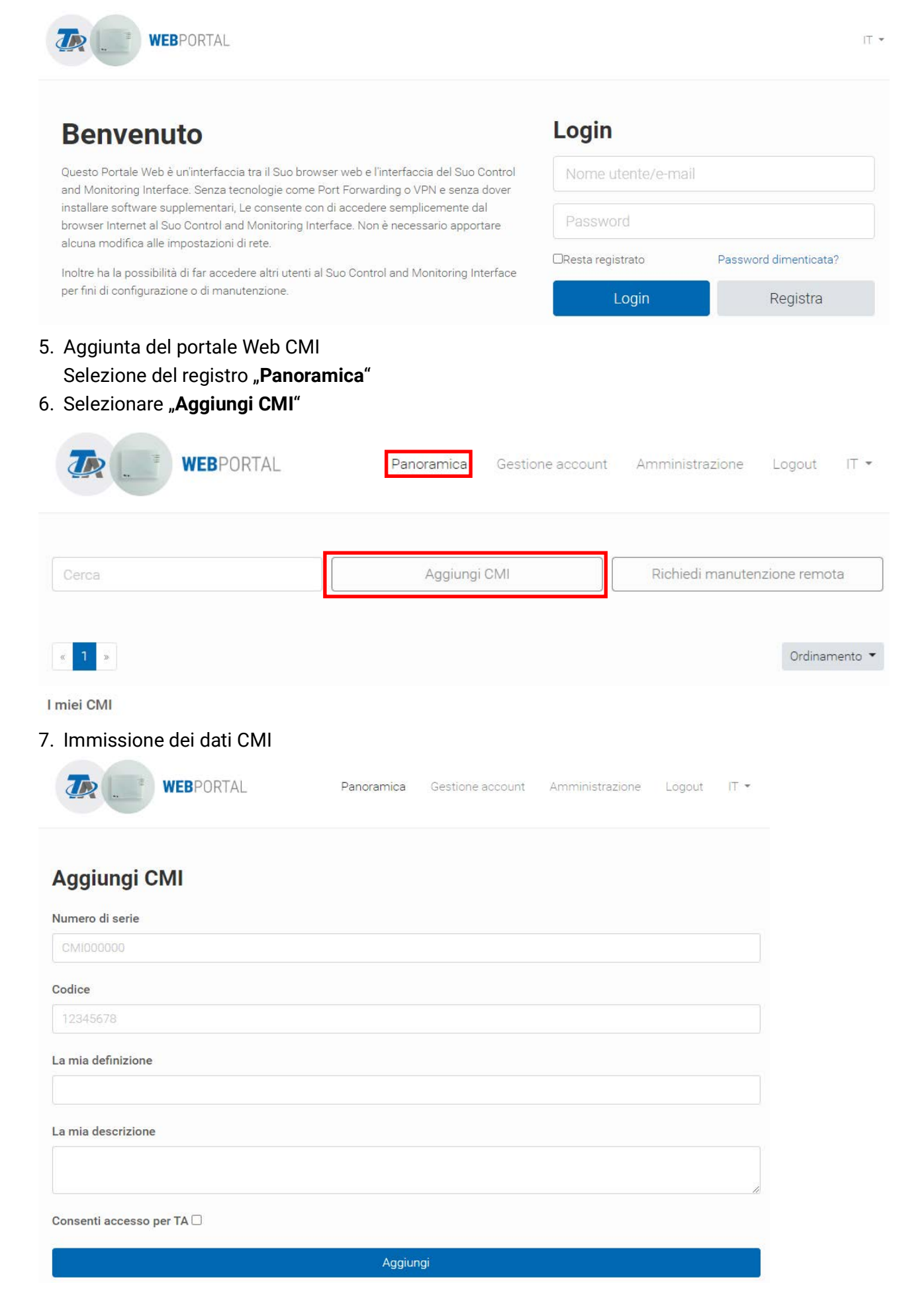

Sulla parte posteriore dell'apparecchio sono riportati il **Numero di serie** sulla targhetta di identificazione e la **Chiave** (Key) sull'adesivo Chiave. L'immissione della chiave deve essere eseguita **senza spazi**.

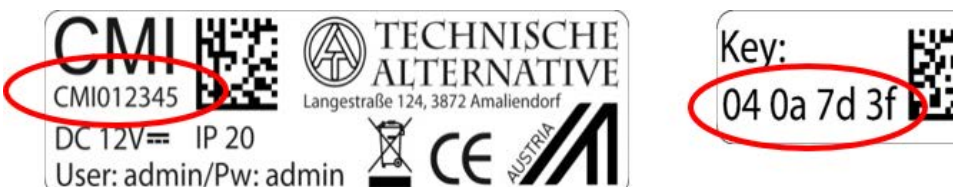

Attenzione! Se la targhetta dei dati caratteristici o l'adesivo con il codice viene rimossa/o, decade qualsiasi diritto di garanzia!

La "**Definizione**" aiuta nella selezione di diversi CMI personali ed è visibile nella lista dei CMI personali. Nel caso in cui la manutenzione debba essere consentita dal **Superuser** (ad es. Technische Alternative) **sempre**, viene posizionato un segno di spunta nel relativo campo.

8. Dopo l'aggiornamento della pagina, il CMI viene visualizzato nella lista "I miei CMI".

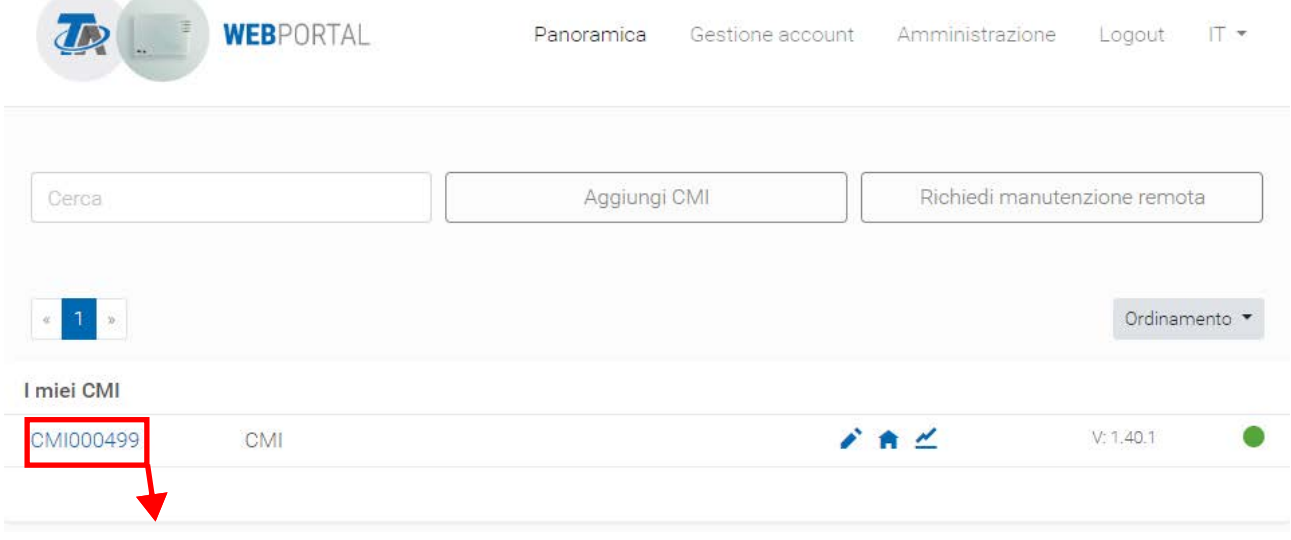

Facendo clic sul numero di serie, si accede al menu CMI

Le altre modalità di funzionamento sono descritte nel **O** Guida online ([help.ta.co.at](https://cmi.ta.co.at)).

#### <span id="page-7-0"></span>5. Reset e caricamento delle impostazioni di fabbrica

Con una breve pressione sul tasto Reset sul lato posteriore del CMI il CMI viene riavviato (Reset). La CMI può essere riavviata (reset) anche scollegando e ricollegando il collegamento bus CAN.

Premendo il tasto Reset e rilasciandolo mentre i LED rossi sono accesi e scorrono, il CMI viene portato alle impostazioni di fabbrica.

**Attenzione:** se viene premuto il tasto Reset fino allo spegnimento di tutti i LED, avviene un aggiornamento del firmware con il file del firmware CMI memorizzato sulla scheda SD. Il firmware attuale nella cartella "UPDATE" della scheda SD deve avere il nome "FIRMWARE.bin".

## <span id="page-8-0"></span>6. CMI App

Per accedere tramite smartphone è necessaria l'app CMI, scaricabile gratuitamente dal Play Store di Google o dall'App Store di Apple. In questo modo viene simulato l'accesso tramite il browser del PC.

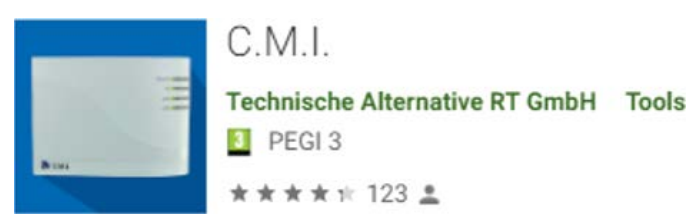

Android

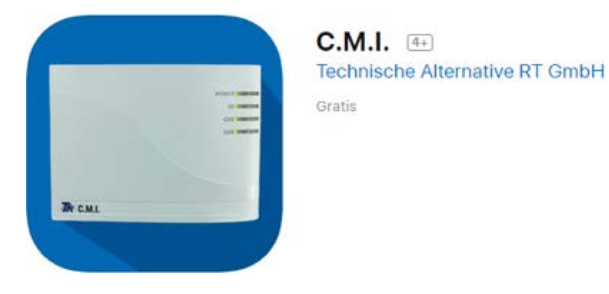

iOS

Con riserva di modifiche tecniche ed errori di composizione e stampa. Le presenti istruzioni sono valide soltanto per apparecchi con versione firmware corrispondente. I nostri prodotti sono oggetto di costante progresso tecnico e di ulteriore sviluppo, pertanto ci riserviamo il diritto di apportare modifiche senza fornirne notifica. © 2023

## **Dichiarazione di conformità UE**

<span id="page-9-0"></span>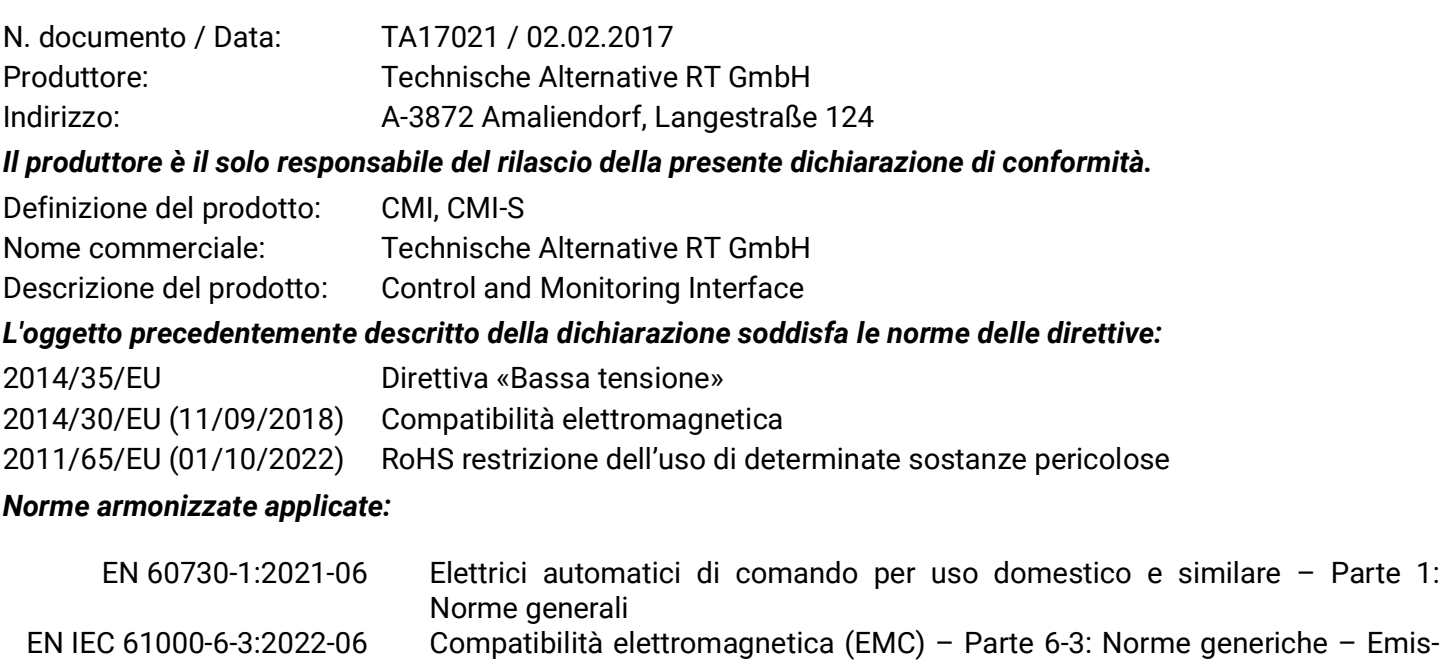

sione per gli ambienti residenziali, commerciali e dell'industria leggera EN IEC 61000-6-2:2019-11 Compatibilità elettromagnetica (EMC) – Parte 6-2: Norme generiche – Immunità per gli ambienti industriali EN IEC 63000:2019-05 Documentazione tecnica per la valutazione dei prodotti elettrici ed elettronici in relazione alla restrizione delle sostanze pericolose

*Esposizione del marchio CE:* Sulla confezione, le istruzioni per l'uso e la targhetta di identificazione

# $\epsilon$

Espositore: Technische Alternative RT GmbH A-3872 Amaliendorf, Langestraße 124

#### *Firma giuridicamente vincolante*

Schneider Andrace

Dipl.-Ing. Andreas Schneider, Amministratore, 02.02.2017

Questa dichiarazione certifica la conformità alle direttive citate, ma non contiene alcuna garanzia delle caratteristiche.

Rispettare le avvertenze di sicurezza dei documenti del prodotto compresi nella fornitura.

#### *Condizioni di garanzia*

*Avvertenza:* le seguenti condizioni di garanzia non limitano il diritto alla garanzia previsto per legge, ma estendono i Suoi diritti in qualità di consumatore.

- 1. La ditta Technische Alternative RT GmbH concede al consumatore finale un anno di garanzia a decorrere dalla data di acquisto per tutti i dispositivi e componenti venduti. I difetti devono essere segnalati immediatamente dopo il loro rilevamento ed entro il periodo di garanzia. L'assistenza tecnica ha la soluzione giusta per quasi tutti i problemi. Una presa di contatto immediata permette di evitare perdite di tempo nella ricerca dei guasti.
- 2. La garanzia comprende la riparazione gratuita (tuttavia non gli oneri per rilevamento in loco del guasto, smontaggio, montaggio e spedizione) di difetti causati da errori di manodopera e materiale che pregiudicano il funzionamento del prodotto. Nel caso la ditta Technische Alternative reputi non conveniente la riparazione per motivi di costo, viene concessa la sostituzione della merce.
- 3. Sono esclusi danni causati da effetti di sovratensione o da condizioni ambientali anomale. Il prodotto non è inoltre coperto da garanzia nel caso in cui i difetti siano riconducibili a danni dovuti al trasporto che esulano dalle nostre responsabilità, a operazioni errate di installazione e montaggio, a uso improprio, a inosservanza delle avvertenze d'uso e di montaggio o in caso di scarsa manutenzione.
- 4. La garanzia si estingue nel caso in cui le riparazioni o gli interventi siano eseguiti da persone non autorizzate o non da noi autorizzate o nel caso in cui sui nostri dispositivi siano montati pezzi di ricambio ed accessori non originali.
- 5. Le parti difettate devono essere inviate al nostro stabilimento allegando lo scontrino di acquisto ed una descrizione dettagliata del guasto. Il processo viene accelerato se si richiede un numero RMA sulla nostra homepage www.ta.co.at È necessario contattare preventivamente la nostra assistenza tecnica per illustrare il difetto.
- 6. Gli interventi in garanzia non determinano una proroga del periodo di garanzia, né ne attivano uno nuovo. Il periodo di garanzia per i componenti montati termina con la scadenza della garanzia dell'intero apparecchio.
- 7. Salvo diversa prescrizione legislativa, è escluso qualsiasi altro diritto ed in particolare quello del risarcimento di un danno arrecato all'esterno del dispositivo.

#### **Colophon**

Le presenti istruzioni per l'uso sono protette dal diritto d'autore.

Un utilizzo che non rientra tra quelli previsti dal diritto d'autore necessita dell'approvazione della ditta Technische Alternative RT GmbH. Ciò vale in particolare per copie, traduzioni e mezzi elettronici.

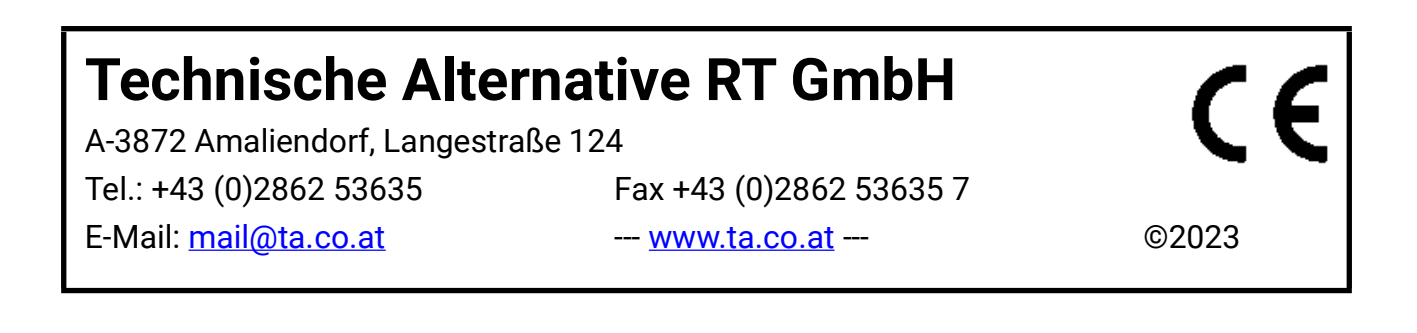